## **МИНИСТЕРСТВО ОБРАЗОВАНИЯ РОССИЙСКОЙ ФЕДЕРАЦИИ Московский государственный институт электроники и математики (Технический университет)**

**Кафедра "Управление и информатика в технических системах"** 

## **Методические указания**

**к выполнению автоматизированного контроля знаний студентов по курсовому проекту «Выбор элементов и устройств автоматики для систем автоматического управления с использованием персональных ЭВМ и удаленных баз данных»** 

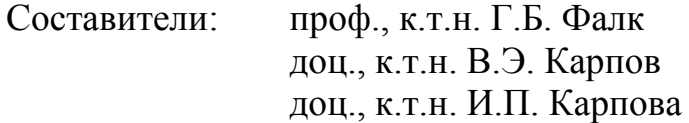

УДК 681.3

Методические указания к выполнению автоматизированного контроля знаний студентов по курсовому проекту «Выбор элементов и устройств автоматики для систем автоматического управления с использованием персональных ЭВМ и удаленных баз данных» / Моск. гос. ин-т электроники и математики; Сост.: Г.Б. Фалк, В.Э. Карпов, И.П. Карпова. – М., 2003. – 14 с.

Система контроля знаний TS предназначена для автоматизации контроля знаний студентов по произвольным дисциплинам. Контроль знаний проводится с помощью тестов.

Для студентов III–V курсов технических факультетов, имеющих навыки работы с персональными компьютерами.

ISBN 5-230-16273-2

## **Содержание**

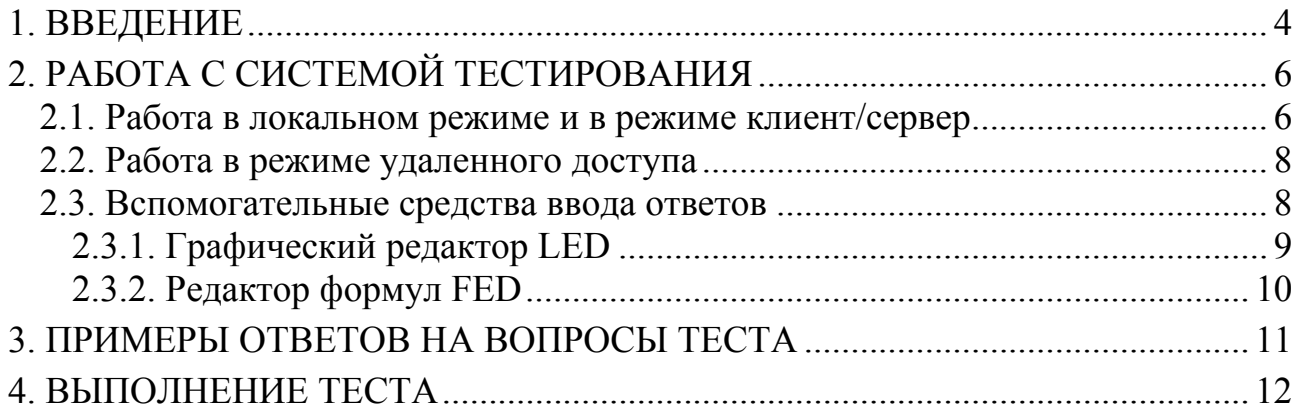

#### 1. ВВЕДЕНИЕ

Система контроля знаний (СКЗ) TS является ядром универсальной системы контроля знаний. Система TS позволяет автоматизировать процесс проверки знаний, который выполняется с помощью тестов.

Система TS характеризуется следующими особенностями:

- математически обоснованных определения - использование методов правильности ответов тестируемого;
- дифференцированная оценка ответов тестируемого;
- использование вызовов внешних модулей для организации нестандартных диалогов с тестируемым;
- широкие возможности настройки параметров тестов.

Система может функционировать в различных режимах:

- 1. Локальный режим, при котором все программное обеспечение и база данных установлены на одном компьютере.
- 2. Режим клиент/сервер, при котором база данных централизовано хранится на сервере, а тестирование производится на компьютере клиента (в рамках локальной вычислительной сети. ЛВС).
- 3. Режим удаленного доступа, при котором все программное обеспечение и база данных установлены на сервере, а тестирование производится в режиме доступа через Internet.

Тестирование - одна из форм проверки знаний, которая выполняется с помощью тестов. Тест - это набор контрольных заданий (вопросов) по одной или нескольким темам.

Для системы TS количество вопросов в тесте ограничено и определяется составителем теста. Для каждого вопроса системе известен правильный ответ (эталон) и правила проверки и оценки ответа пользователя. За каждый ответ система выставляет тестируемому оценку. В конце теста система определяет и выводит на экран общую оценку и результат: тест сдан или нет. Оценка, при которой тест считается сданным, также определяется составителем теста (преподавателем).

Система регистрирует в базе данных все действия тестируемого – начало сеанса, аномальное завершение работы, вводимые ответы и, естественно, все результаты.

CK3 TS поддерживает различные алгоритмы (схемы) проведения тестирования:

- 1. Линейная схема: список вопросов формируется один раз из общего набора тестовых заданий, и система выдает вопросы последовательно по одному.
- 2. Адаптивная схема с уточнением: вопросы выбираются из общего набора тестовых заданий по одному, и выбор каждого следующего вопроса определяется ответом тестируемого на предыдущий. Если предыдущий ответ был неверен, то система задает уточняющий вопрос из той же области.
- 3. Пороговая схема: набор вопросов формируется один раз, и система выдает их последовательно. Опрос может быть прекращен досрочно, если

оставшиеся в списке вопросы не могут изменить общий результат теста  $(c<sub>Дан</sub> - He *c<sub>Дан</sub>*).$ 

Таким образом, в зависимости от используемой схемы, количество вопросов в одном и том же тесте может различаться.

СКЗ ТS реализует все основные виды тестовых вопросов и ответов. Каждое контрольное задание (вопрос) классифицируется по типу ответа следующим образом:

- 1. Текстовый ответ это ответ, представленный в виде строки символов. Такая строка может анализироваться на полное или частичное совпадение с эталоном.
- 2. Числовой ответ это ответ, представленный в виде арифметического выражения.
- 3. Множество это ответ, представленный в виде набора элементов, разделенных запятыми. Правильность такого ответа определяется наличием всех требуемых элементов.
- 4. Список это ответ, представленный в виде (упорядоченного) списка разделенных запятыми. Правильность ответа элементов, такого определяется наличием всех требуемых элементов и их порядком.
- 5. Двухуровневые схемы:
	- $\{a1, a2, a3\}, \{a4\}, \{a5, a6\}$ - список множеств, например:
		- В таком случае правильность ответа зависит от разбиения элементов ответа на группы (множества) и от порядка следования этих групп.
	- [a1, a2, a3], [a4, a5], [a6] - множество списков, например:

В таком случае правильность ответа зависит от разбиения элементов ответа на группы (списки) и от порядка следования элементов в этих группах.

Если вопросы содержат пояснения, касающиеся формы ввода ответа, то необходимо следовать этим правилам, иначе система не сможет правильно классифицировать ответ. Правила сравнения ответа и эталона зависят от типа ответа, и неправильная классификация приведет к неудовлетворительной оценке или к тому, что ответ будет отвергнут системой.

Если ответ не может быть отнесен ни к одной из указанных форм представления (например, график), то система предоставляет для ввода таких ответов специальный инструментарий (см. п. 2.3. Вспомогательные средства ввода ответов").

Система TS оценивает ответы тестируемого не по принципу "правильнонеправильно", а дифференцированно. Например, если эталоном ответа на определенный вопрос является множество "белый, красный, зеленый", то сходство ответа "белый, красный" с эталоном будет оценено как 2/3.

Кроме того, система настраивается на произвольную шкалу оценок. Например, это может быть стандартная шкала (от "2" за неправильный ответ до "5" за правильный). В соответствии с такой шкалой оценка за ответ из предыдущего примера будет равна 4. Другой вариант шкалы - балльная

система оценок, когда каждое задание оценивается определенным количеством баллов в зависимости от сложности.

Для того чтобы тестируемый мог понять, насколько высоко система оценила его ответ, на экран выводится не только сама оценка, но и степень ее сходства с эталоном (в процентах).

## 2. РАБОТА С СИСТЕМОЙ ТЕСТИРОВАНИЯ

Порядок запуска и работы системы зависит от режима работы.

#### 2.1. Работа в локальном режиме и в режиме клиент/сервер

Для локального режима и режима клиент/сервер используется версия TsWin. В локальном варианте все программное обеспечение устанавливается на одном компьютере. В варианте клиент/сервер в локальной сети выделяется сервер, на котором хранятся все результаты тестирования, а на других компьютерах устанавливаются исполняемые модули.

Для запуска системы вызывается исполняемый модуль TS.EXE. Нормальная работа системы требует установленного пути к каталогу системы BIN, например:

 $c:\d{do}\t\sin$ 

и переменной окружения TS. Переменная определяется в файле autoexec.bat, например, так:

 $SET TS=c:\dot{do}$ 

Если эти параметры не установлены, то можно попробовать запустить систему с помощью командного файла RUNTS.BAT.

После запуска системы выводится диалоговое окно (рис. 1).

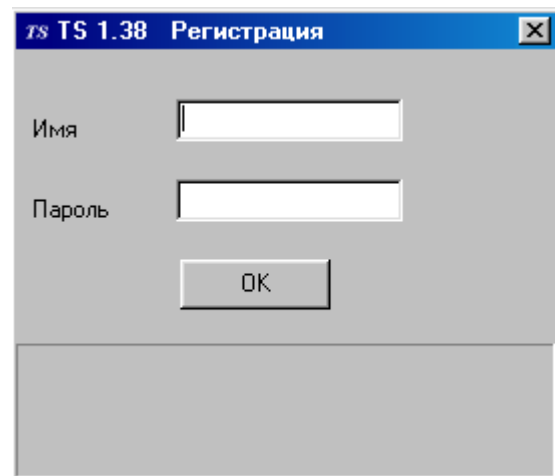

Рис.1. Регистрация в системе TS

Для регистрации необходимо ввести полученные у преподавателя (администратора) регистрационные атрибуты – имя и пароль. После заполнения полей "Имя" и "Пароль" и нажатия на кнопку ОК происходит аутентификация пользователя.

После проверки прав доступа к системе на экран выводится список доступных тестов (рис. 2).

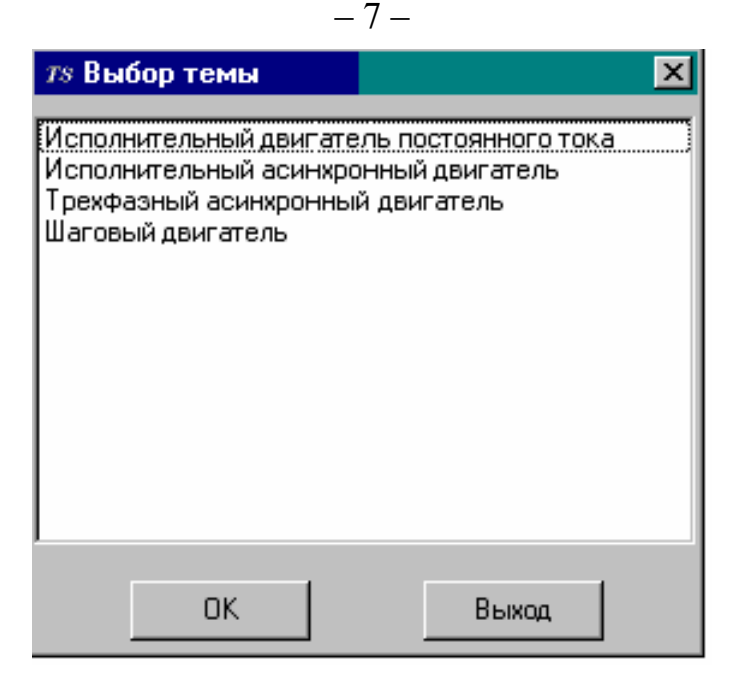

Рис.2. Окно выбора темы тестирования

После выбора теста активизируется основное диалоговое окно, содержащее 3 поля – поле вывода содержания вопроса, поле ввода ответа и поле результатов (рис. 3). Для получения справки по работе с системой воспользуйтесь кнопкой "Помощь".

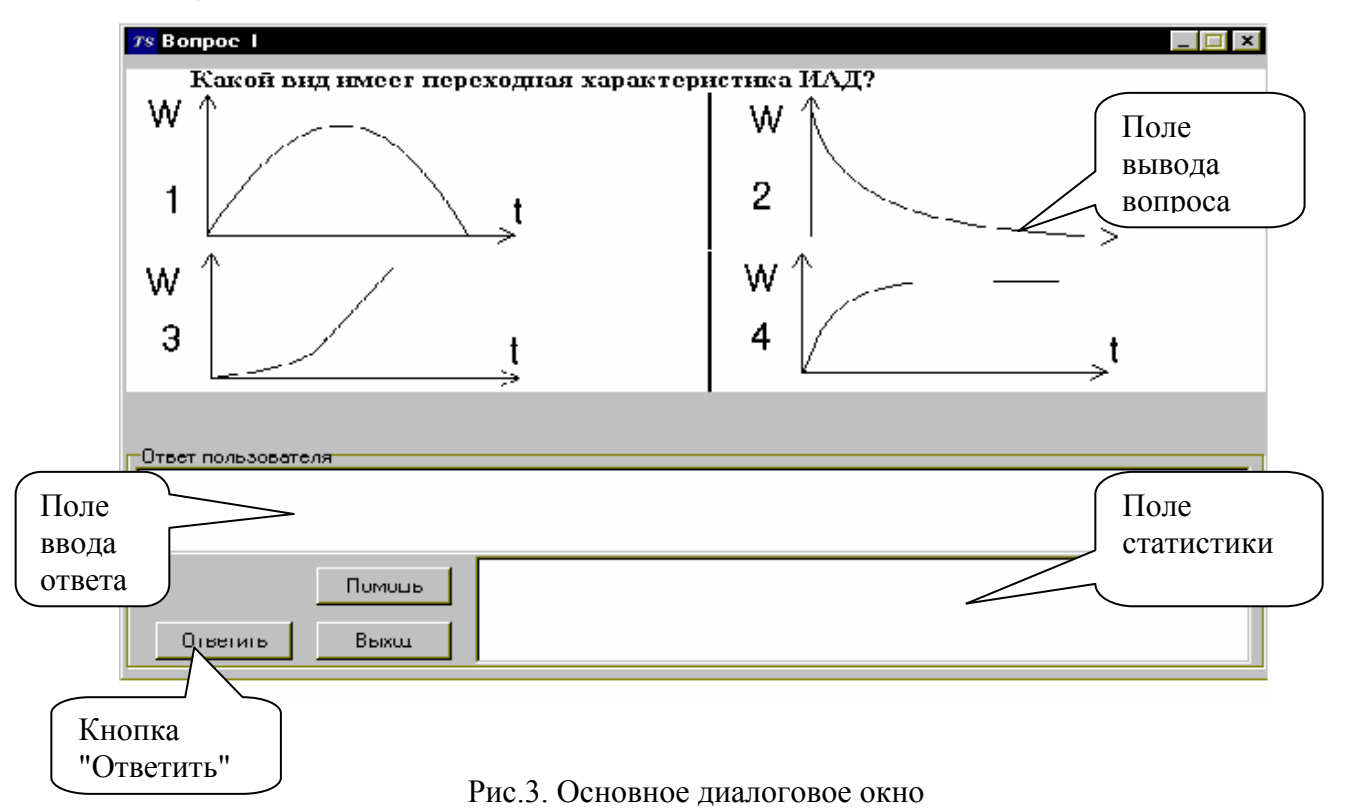

Ответ вводится с клавиатуры в поле "Ответ пользователя", после чего необходимо нажать кнопку "*Ответить*" (рис. 3). Оценка ответа будет выведена в правое нижнее поле окна тестирования и в отдельное окно, которое доступно для просмотра в течение всего времени тестирования. По окончании всего тестирования на экран выводятся результаты: общая оценка за тест и сообщение о том, считается тест сданным или нет.

Тестирование можно прервать, нажав кнопку "Выход".

Если для теста введено ограничение по времени тестирования, то в окне тестирования выводится информация о том, сколько времени осталось до истечения установленного срока. Если установленное время тестирования истекло раньше, чем обучаемый ответил на последний вопрос, опрос прерывается по инициативе системы с выдачей соответствующего сообщения.

#### 2.2. Работа в режиме удаленного доступа

Для удаленного тестирования пользователя в интерактивном режиме с использованием сети Internet используется версия IPDO.

Система IPDO включает в себя модуль PDO - ядро СКЗ и интерфейсный скрипт PDO.PL. Скрипт PDO.PL отвечает за создание HTML-страниц и обмен информацией с ядром PDO.

Тестирование образом. Клиент осуществляется следующим (тестируемый) запускает своем компьютере любой браузер, на поддерживающий протокол CGI (например, Internet Explorer версии 3.0 и выше). В качестве адреса необходимо указать путь к скрипту PDO.PL, например:

http:\\www.itlab.net.ru...

Тестируемому выдается форма с несколькими полями. Поля, отмеченные символом '\*', подлежат обязательному заполнению. К обязательным полям относятся: имя, пароль и название темы для тестирования, которую пользователь выбирает из списка. После заполнения полей тестируемый должен нажать на кнопку Начать тестирование.

Программа проверяет имя и пароль тестируемого по базе данных, и в случае успешной проверки формирует набор вопросов по теме, которую выбрал тестируемый. Этот набор передается клиенту в виде HTML-страницы с полями для ввода ответов. Тестируемый отвечает на вопросы в произвольном порядке. После окончания ввода ответов тестируемый должен нажать на кнопку | Ответить на вопросы | Система проанализирует ответы и сообщит тестируемому о результатах тестирования. После этого можно пройти новый тест или закончить тестирование.

Важной особенностью программного средства является возможность ввода и редактирования графиков и формул. Это осуществляется с помощью специальных редакторов, порядок работы с которыми описан в следующем разделе.

#### 2.3. Вспомогательные средства ввода ответов

Одним из показателей, определяющих качество систем контроля знаний. является разнообразие форм представления ответов. Однако реализация внутри системы тех форм ответов, которые специфичны для отдельных предметных

областей и потому редко используются, является непродуктивным подходом, существенно усложняет программное обеспечение. Поэтому для T.K. представления нестандартных форм ответов в системе TS используются внешние модули.

#### 2.3.1. Графический редактор LED

В состав системы TsWin входит (в качестве внешнего исполняемого модуля) графический редактор LED (утилита LED.EXE). Он позволяет рисовать фигуры, состоящие из отрезков прямых линий, и может быть использован для построения простых графиков (рис. 4).

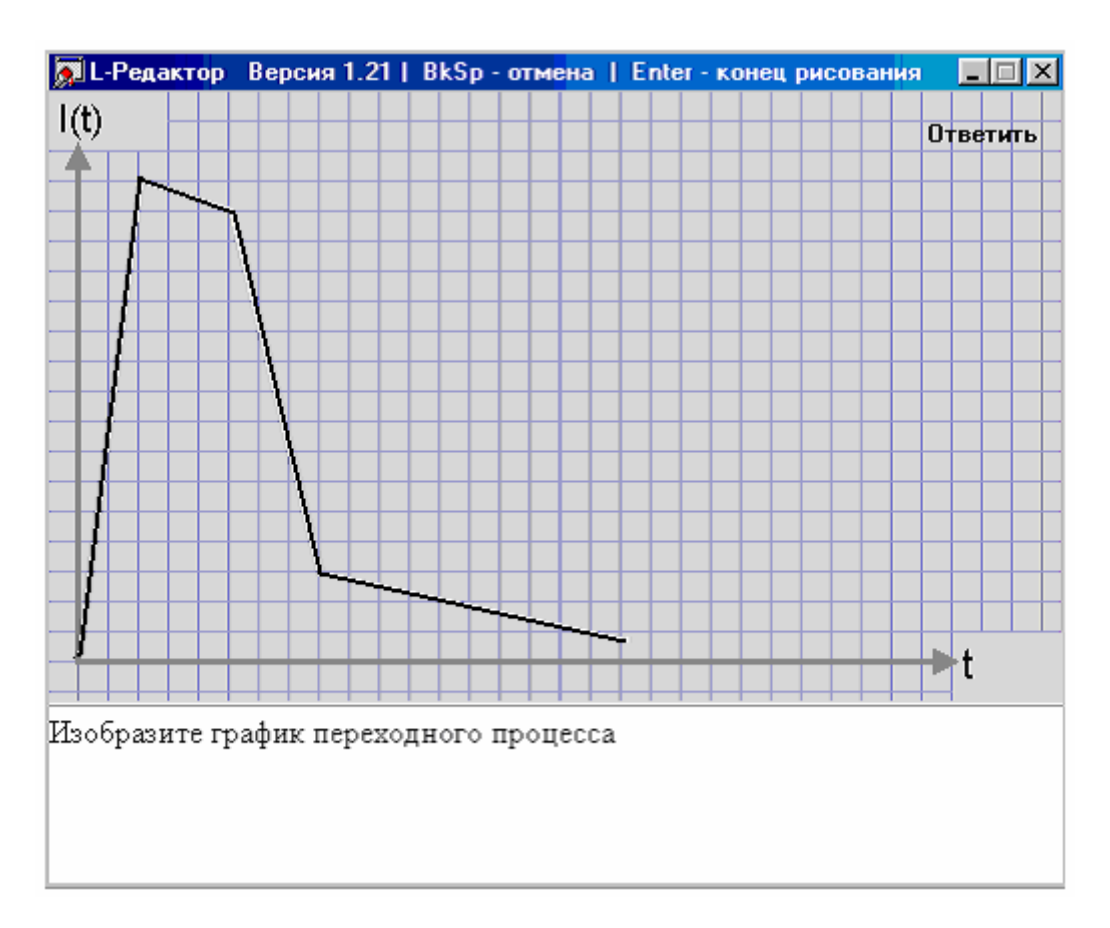

Рис. 4. Изображение графика функции

Для рисования линии указатель мыши перемещается в нужную точку. Далее нажимается левая кнопка мыши. Это - начальная точка отрезка. Перемещаем указатель в следующую точку, вновь нажимаем кнопку. Отрезок готов. Таким образом строятся ломаные линии. Если необходимо нарисовать несколько ломаных, то для окончания очередной линии следует нажать клавишу Enter. Для отмены последнего отрезка необходимо нажать клавишу **Esc.** По окончании построения графика нужно нажать клавишу **Enter** и кнопку "Ответить" в окне графического редактора.

Замечание. Не надо слишком подробно рисовать. Создание приблизительного качественного графика осуществляется несколькими (не более 5) уверенными штрихами. Системе этого будет вполне достаточно для того, чтобы убедиться в уровне ваших знаний.

## 2.3.2. Редактор формул FED

Для ввода сложных формул в состав TsWin включен редактор формул Fed, являющийся внешним исполняемым модулем (файл FED.EXE).

На самом деле, все формулы в системе описываются на специальном языке. принципе, пользователь может ввести описание B формулы непосредственно в основном диалоговом окне (рис. 5). Однако, исключительно в целях облегчения труда пользователя, а также минимизации неизбежных ошибок при вводе, была разработана программа Fed. Она позволяет автоматизировать этот процесс, предоставляя пользователю возможность конструировать формулы в интерактивном режиме.

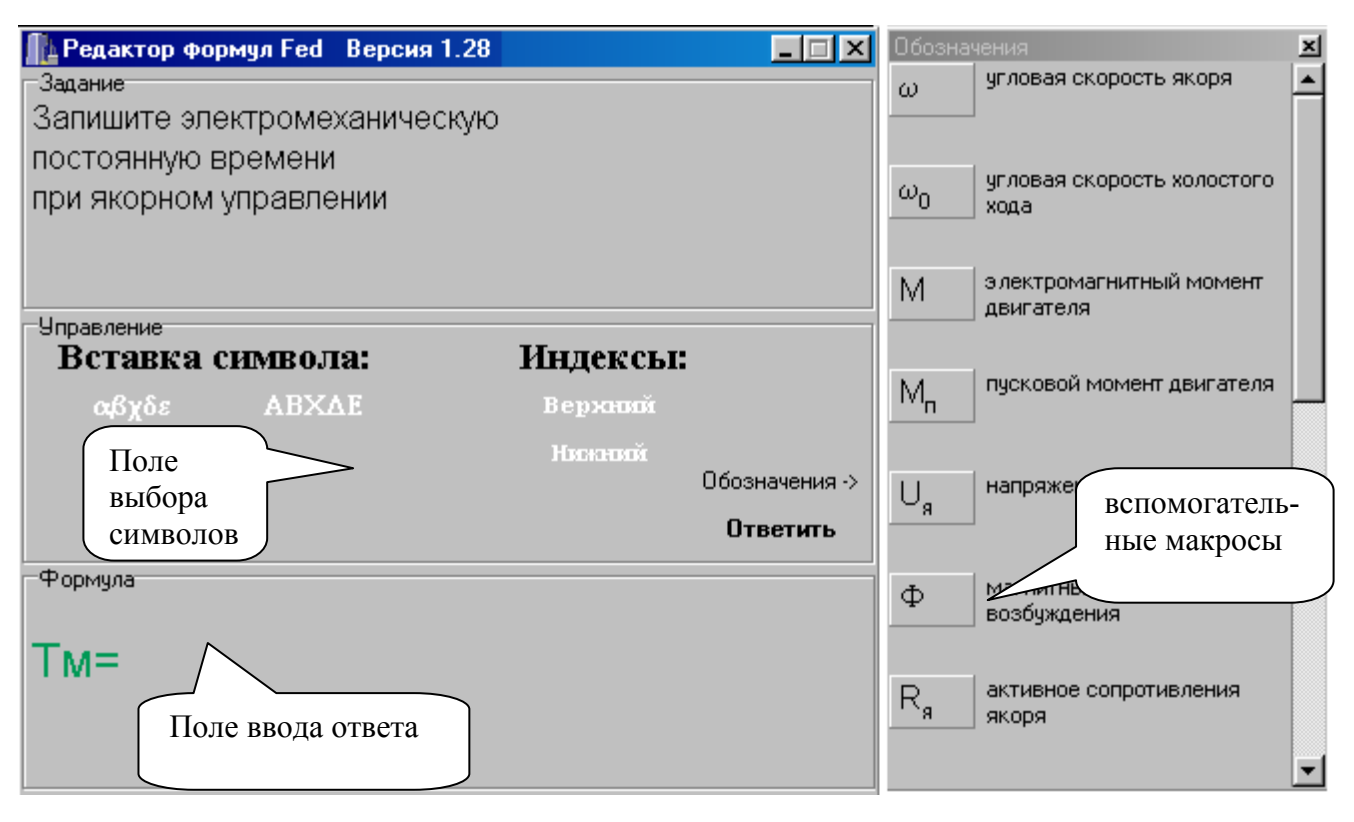

Рис. 5. Окно редактора формул

Ввод стандартных символов осуществляется в поле "Формула" непосредственно с клавиатуры. Для ввода нестандартных обозначений используются меню панели "Управление". Например, для вставки символов греческого алфавита активизируется соответствующий пункт меню (Вставка символа). Вставка символов верхних и нижних индексов производится выбором пунктов меню "Индексы". Обратите внимание на то, что обычно показатель степени обозначается именно верхними индексами.

Для удобства ввода существует оконная форма "Обозначения". Там содержится набор готовых фрагментов формул, общепринятые обозначения со всеми необходимыми характеристиками и описаниями.

По окончании конструирования формулы необходимо нажать кнопку "Ответить".

- Замечание 1. При наборе формулы вручную нужно помнить, что проверка ответа производится по шаблону, и поэтому важно правильно писать все символы и учитывать, в том числе, верхние и нижние индексы. Желательно максимально использовать характеристики в окне "Обозначения", т.к. в разных источниках встречаются различные обозначения характеристик. Главное, внимательно прочитать описание каждого символа.
- Замечание 2. Порядок следования составляющих формулы существенен. Система, анализируя ответ, не понимает свойств коммутативности.
- Замечание 3. Знак "умножение" обычно в формулах не используется. Деление обозначается символом '/'.

### 3. ПРИМЕРЫ ОТВЕТОВ НА ВОПРОСЫ ТЕСТА

Ниже приведены примеры ответов на различные вопросы.

- $1<sup>1</sup>$ Числовые ответы.
- ВОПРОС: Какое напряжение электрического тока поддерживается в сети (в  $P\Phi$ )?
- 220 OTBET:
- ВОПРОС: У Маши было 5 пуговиц. Три из них она потеряла. Сколько пуговиц  $o$ *сталось*?
- OTBET: 2
- ВОПРОС: Чему равен 87-й десятичный разряд основания натурального логарифма?
- OTBET: 6
- Примечание: числовые ответы могут быть представлены арифметическим выражением. Например, для предыдущего примера ответы  $(I+I)$  или  $(5-3)$  также будут правильными.
- 2. Текстовые ответы.
- ВОПРОС: Какая наука занимается изучением общества как целостной системы?

OTBET: социология

- ВОПРОС: Какое событие международного масштаба произошло 24 октября  $1945$   $zoda$ ?
- OTBET: Создание Организации Объединенных Наций
- 3. Ответы типа МНОЖЕСТВО или СПИСОК элементов. (Элементы разделяются запятыми).
- ВОПРОС: Перечислите годы проведения всех съездов КПСС.
- 1951, 1956, 1959, 1961, 1966, 1971, 1976, 1981 OTBET:
- ВОПРОС: Перечислите основные разделы классической механики.
- OTBET: статика, динамика, кинематика
- Примечание: для ответов типа МНОЖЕСТВО порядок элементов не играет роли, поэтому, например, для предыдущего примера ответ (кинематика, статика, динамика) также будет правильным.
- ВОПРОС: Укажите модели данных в порядке уменьшения возможностей представления связей между сущностями предметной области:  $\zeta$   $\zeta$  $2)$  using manufactured

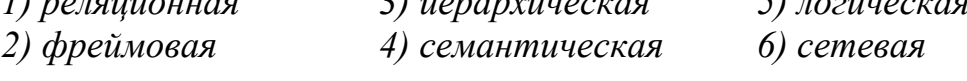

 $6, 3, 1$ OTBET:

- Примечание: обратите внимание, что вопрос может содержать лишние элементы, которые не лолжны войти в ответ
- $\overline{4}$ Ответы типа МНОЖЕСТВО СПИСКОВ или СПИСОК МНОЖЕСТВ. Элементы здесь объединяются в группы, выделенные скобками. Списки выделяются квадратными скобками [...], множества - фигурными {...}. Группы и элементы в группе разделяются запятыми.
- ВОПРОС: Разделите следующих животных по классам и сгруппируйте их по полученным классам:

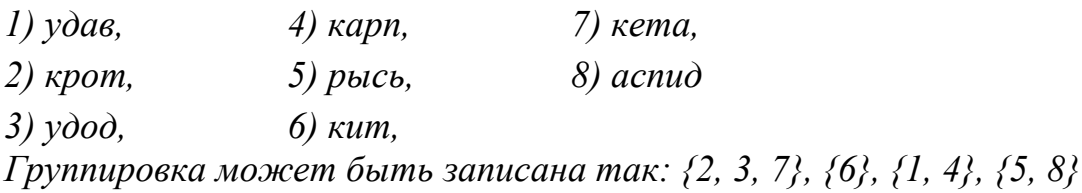

OTBET:  $\{4, 7\}, \{8, 1\}, \{3\}, \{2, 6, 5\}$ 

ВОПРОС: Установите соответствие термина и определения:  $\mathbf{A}$ 

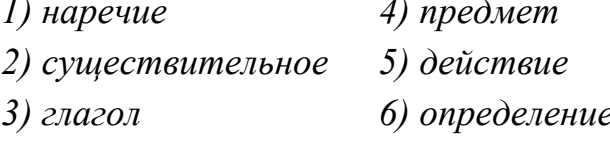

Например: [1, 4], [2, 5], [3, 6]

 $[1, 6], [2, 4], [3, 5]$ OTBET:

5. Ответы, которые вводятся с помощью вспомогательных средств.

ВОПРОС: Изобразите график переходного процесса.

(вводится с помощью графического редактора, рис. 4). OTBET:

ВОПРОС: Введите формулу.

OTBET: (вводится с помощью редактора формул, рис. 5).

# 4. ВЫПОЛНЕНИЕ ТЕСТА

- 1. Получите у преподавателя имя и пароль.
- 2. Запустите систему тестирования, как описано в разделе 2.
- 3. Введите имя и пароль и выберите тему для тестирования.
- 4. Ответьте на вопросы теста.
- 5. Система сообщит вам общую оценку и результат сдачи теста.
- **Замечание 1.** Будьте внимательны при вводе ответов. Система очень придирчива к корректности вводимой информации. Все ошибки – на совести пользователя. Не надо убеждать преподавателя, что вы все ввели правильно, а система этого не поняла.
- **Замечание 2.** Все то, что вводит пользователь, рассматривается системой как поток лексем. Если лексема содержит разделители (пробелы, запятые и т.п.), то такая лексема должна быть заключена в двойные кавычки ("..."). Лексемы, участвующие во всех вариантах перечислений (список, множество и т.д.), разделяются запятыми.

#### ФАЛК Геннадий Борисович КАРПОВ Валерий Эдуардович КАРПОВА Ирина Петровна

Методические указания

к выполнению автоматизированного контроля знаний студентов по курсовому проекту «Выбор элементов и устройств автоматики для систем автоматического управления с использованием персональных ЭВМ и удаленных баз данных»

Редактор Технический редактор \_\_\_\_\_\_\_\_\_\_\_\_\_\_

> Лиц. № 020304 от 28.11.96. Подписано в печать . 2003. Формат 60×84/16. Бумага офсетная № 2. Ризография. Усл. печ. л.0,9. Уч.-изд.л.0,8. Изд. № 52. Тираж 50 экз. Заказ . Московский государственный институт электроники и математики. 109028, Москва, Б. Трехсвятительский пер., д.1-3/12, стр.8. Отдел оперативной полиграфии Московского государственного института электроники и математики. 113054, Москва, ул. М. Пионерская, д.12-18/4-6, стр.1.